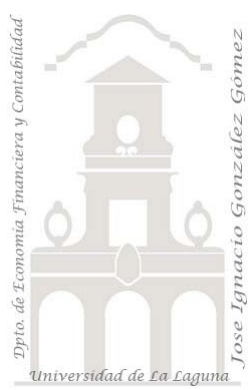

## Consolidación de hojas de un libro diario de A3 *Power Query, conexiones y consolidación de hojas de libro Excel. Unir varias hojas de Excel en una sola tabla. Crear tabla en Power Query*

*Jose Ignacio González Gómez Departamento de Economía, Contabilidad y Finanzas - Universidad de La Laguna* [www.jggomez.eu](http://www.jggomez.eu/) *V.2.3 Ejercicio Basado:* 

Técnicas y palabras clave: Creacion de conexión. Quitar filas superiores. Usar la primera fila como encabezado. Convertir los tipos de datos. Filtrar valores con null o en blanco. Rellenar hacia abajo. Dividir columna. Crear columnas condicionales, crear tabla de datos, combinar consultas

# Contenido

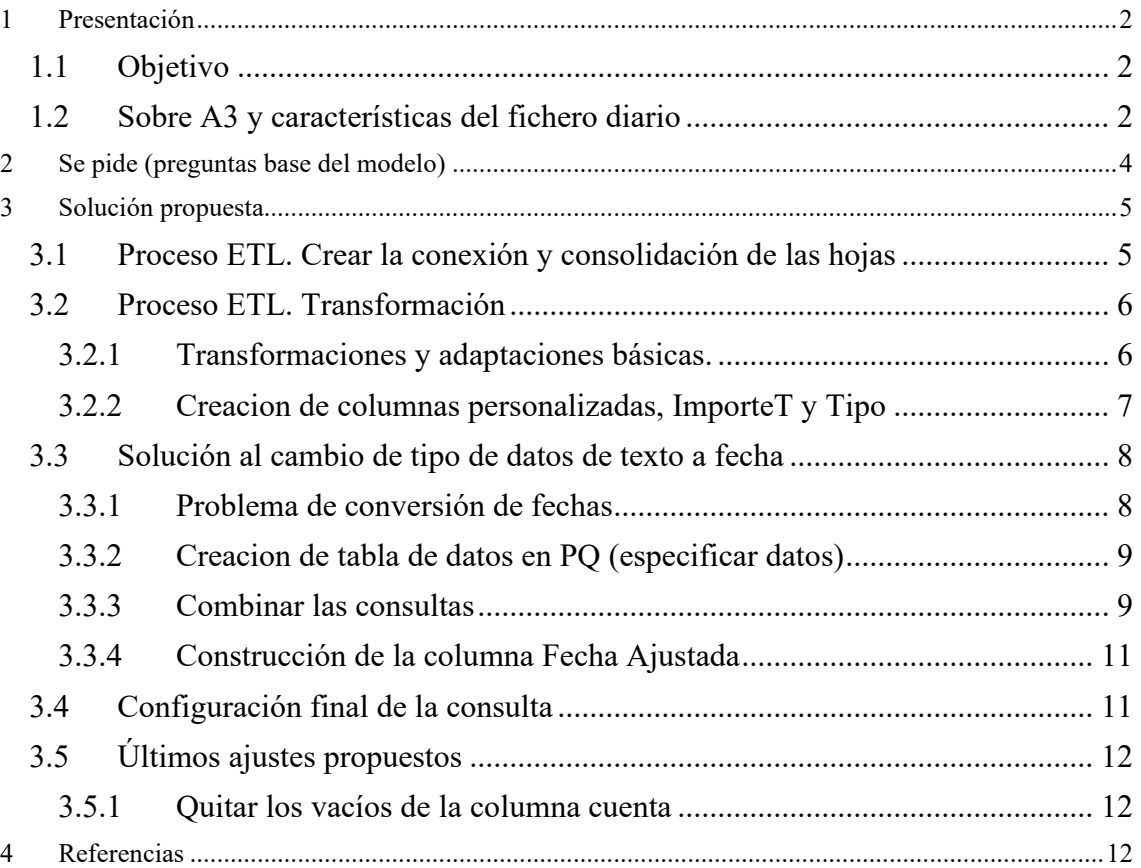

## <span id="page-1-1"></span><span id="page-1-0"></span>**1 Presentación**

## **1.1 Objetivo**

Dentro del sector de la auditoría, uno de los procesos propios de la metodología de trabajo consiste en trasladar la contabilidad del cliente a los sistemas informáticos de la firma de auditoría. Aunque cada firma de auditoría dispone de herramientas diferentes todos utilizan Excel como medio para tratar los ficheros contables y realizar analítica de datos mediante Tablas Dinámicas.

Por tanto, resulta fundamental el disponer del fichero diario de contabilidad para poder integrarlo en las herramientas propias de auditoria asi como realizar la analítica de datos con tablas dinámicas.

El objetivo de este caso es plantear una estrategia para importar el fichero diario de contabilidad del programa A3 a un formato normalizado y tabular que pueda ser incorporado a un modelo de datos que sirva de base para los analisis fundamentados en los registros contables (diario de contabilidad) y facilitar su integración en las herramientas de auditoría (Gesia, ACDauditor, AuditBrain, etc.)

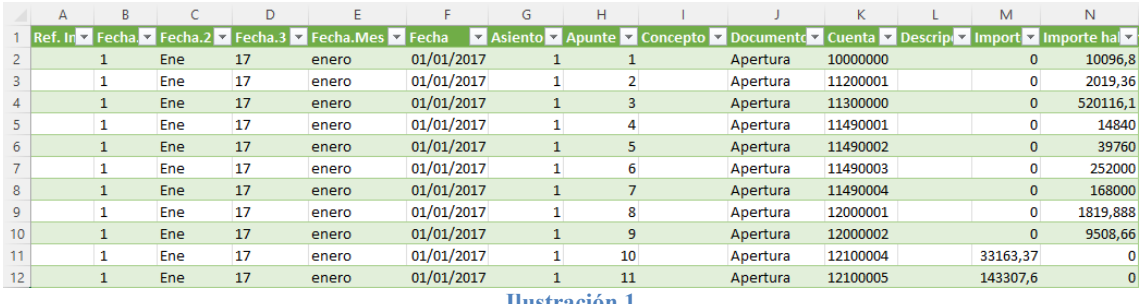

**Ilustración 1**

## **1.2 Sobre A3 y características del fichero diario**

<span id="page-1-2"></span>a3ASESOR es un software de contabilidad y fiscalidad que se presenta como solución a la gestión integral de los servicios de las empresas y los despachos profesionales de asesoramiento en especial a las pymes y cuya implantación es notable, siendo uno de los referentes nacionales.

La estructura de este fichero diario presenta unas características que dificultan su importación a las herramientas de los auditores asi como su utilización directa para trabajar con tablas dinámicas lo que demanda una serie de ajustes para convertirlo en un fichero correctamente estructurado y tabulado para su incorporación los modelos de datos o tratamiento por otras aplicaciones.

En la siguiente ilustración presentamos la estructura del fichero diario de A3

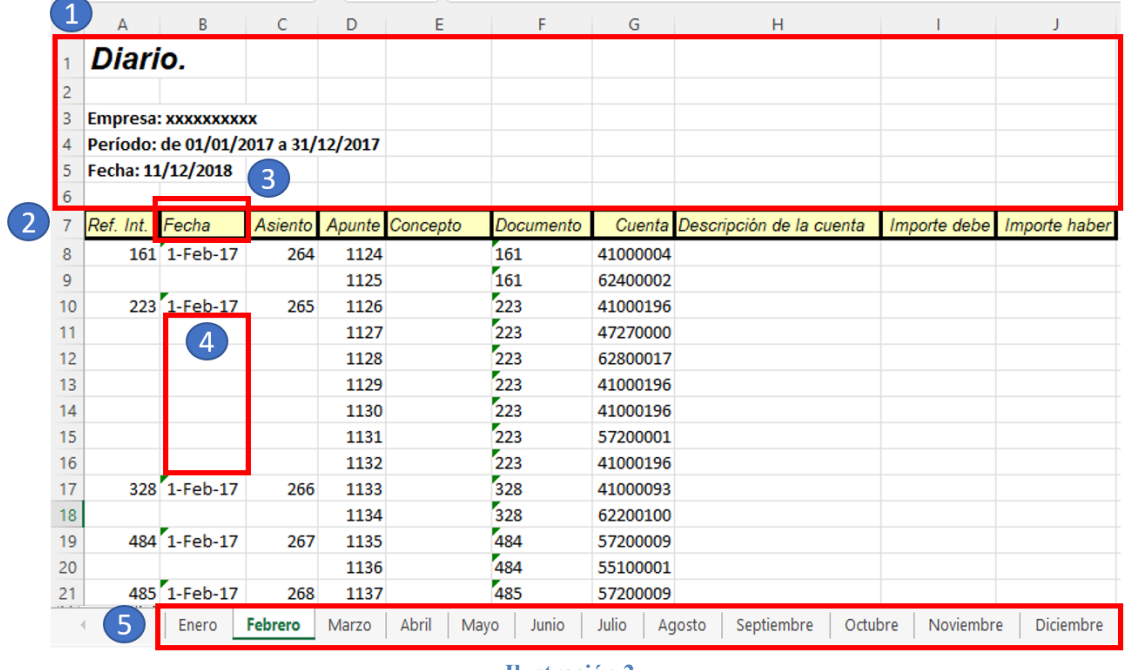

Destacar que el diario se exporta a Excel sin problemas, sin embargo, el archivo presenta varios retos que debemos corregir:

- 1. Las primeras filas de cada hoja carecen de interes, son meramente informativas
- 2. La fila 7 se podría promover como de encabezado, es decir contiene los posibles nombres de las columnas ("*Usar la primera fila como encabezado*")
- 3. Respecto a la columna fechas debemos tener en cuenta que cuando el día del mes tiene un solo dígito, la exportación incorpora un espacio en blanco en lugar de un 0 y estas fechas no son reconocidas como fecha sino como un texto.
- 4. Hay presentes filas en blanco que sería necesario rellenar hacia abajo.
- 5. Cada mes viene en una hoja hasta un total de 12 para completar el ejercicio económico.

Estos son los principales ajustes necesarios y que vamos a realizar con Power Query para convertir el fichero en un documento válido para su integración en los programas de auditoría asi como para trabajar con las tablas dinámicas.

Esta tarea de ajuste o preparación se tendrá que aplicar a cada una de las hojas (meses) del libro Excel por tanto esta tarea se convertiría en extremadamente "pesada" tanto por los ajustes requeridos como por el número de hojas.

## <span id="page-3-0"></span>**2 Se pide (preguntas base del modelo)**

Proponer un procedimiento para consolidar la información contenida en las múltiples hojas (diario por meses) de la forma más eficiente posible con el fin de disponer de una conexión que sirva de base para el desarrollo de un modelo de datos basado en el diario de contabilidad, tal y como se propone en la siguiente ilustración

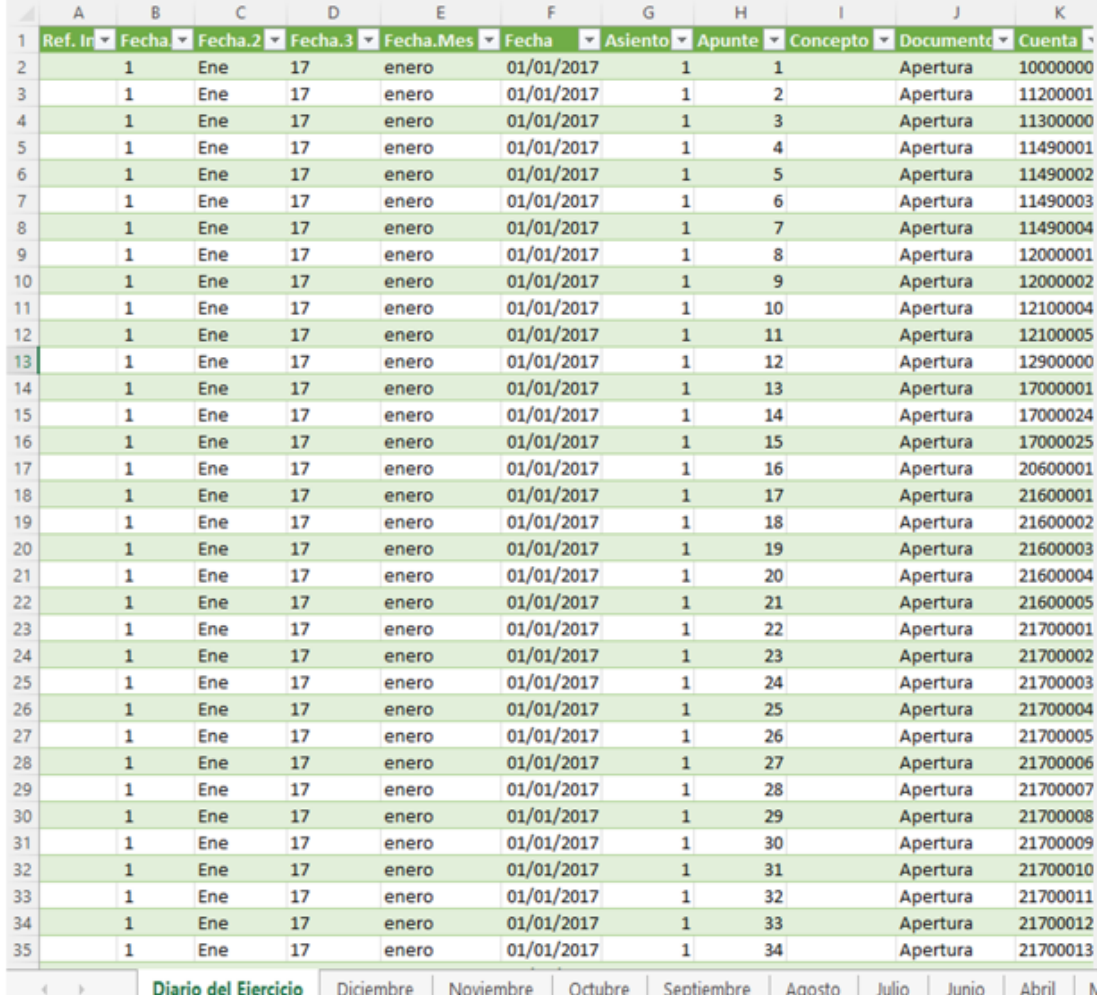

**Ilustración 3**

Disponer de una tabla dinámica para el analisis similar a la siguiente:

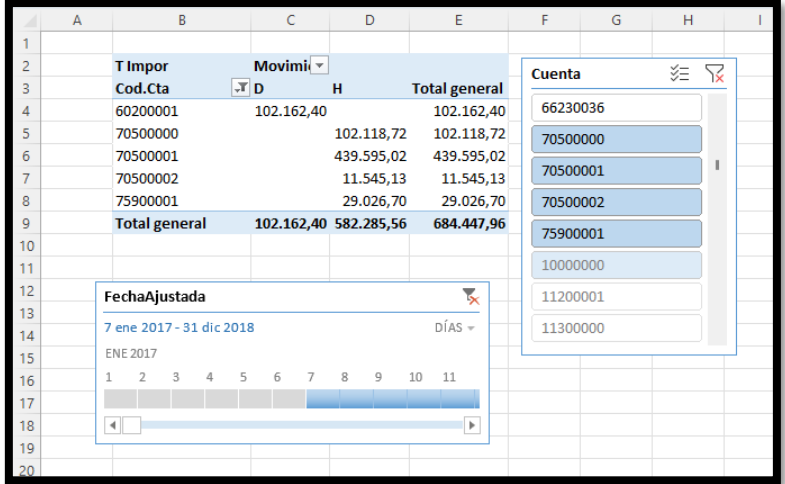

**Ilustración 4**

## <span id="page-4-1"></span><span id="page-4-0"></span>**3 Solución propuesta**

## **3.1 Proceso ETL. Crear la conexión y consolidación de las hojas**

El primer paso a dar es crear la conexión al libro diario de A3 y para ello con el editor de consultas PQ seleccionamos el libro y con el boton derecho accedemos a la opcion Transformar datos que nos consolidara en un solo libro todos los meses.

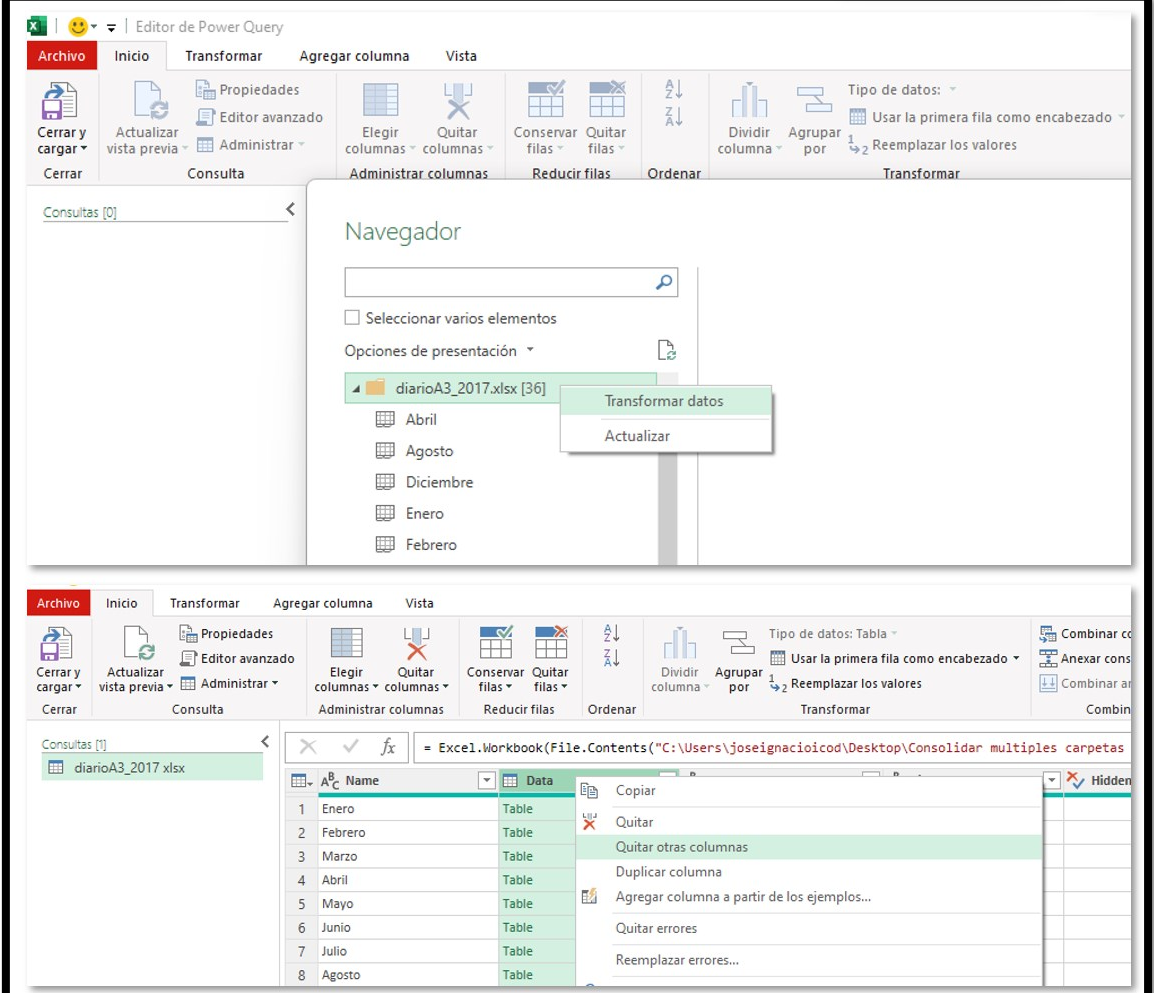

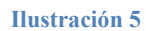

Como solo nos interesa la columna Data, la seleccionamos y con el boton derecho accedemos rápidamente a la opcion Quitar otras columnas con lo que nos quedamos solo con esta y le damos a la opcion expandir.

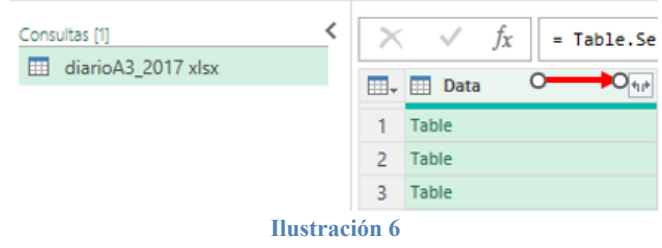

De esta forma disponemos de todas las columnas de las hojas integradas tal y como se muestra en la [Ilustración 7.](#page-5-2)

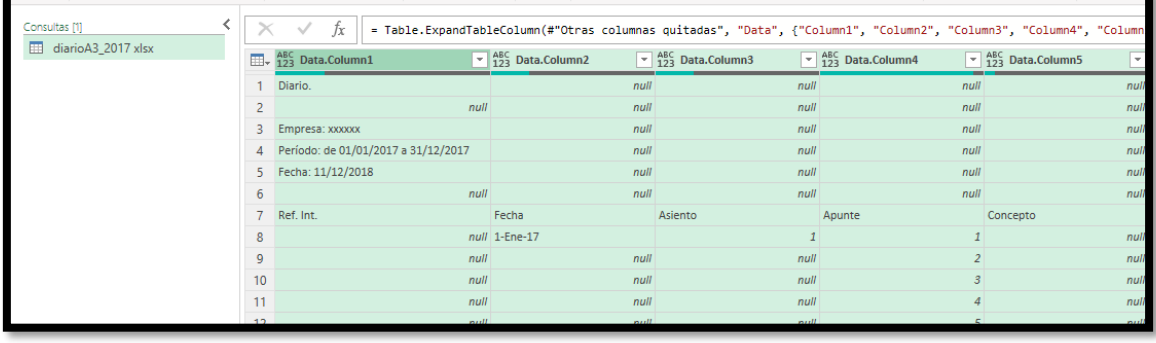

<span id="page-5-2"></span><span id="page-5-0"></span>Nos queda por tanto llevar a cabo el proceso de transformación básico consistente:

## **3.2 Proceso ETL. Transformación**

### **3.2.1 Transformaciones y adaptaciones básicas.**

<span id="page-5-1"></span>Creada la conexión y la consolidación de las hojas de diario en una sola tabla, procede llevar a cabo el proceso de transformación básico consistente en los siguientes pasos:

- Quitar 6 filas superiores
- Encabezados promovidos
- Rellena hacia abajo las columnas: Ref. Int., Fecha, Asiento, Concepto y descripción de la cuenta
- Revisamos los tipos de campo de cada columna.

Observamos que la columna fecha nos ha dado un error al convertir de texto a fecha pero que resolveremos a continuación.

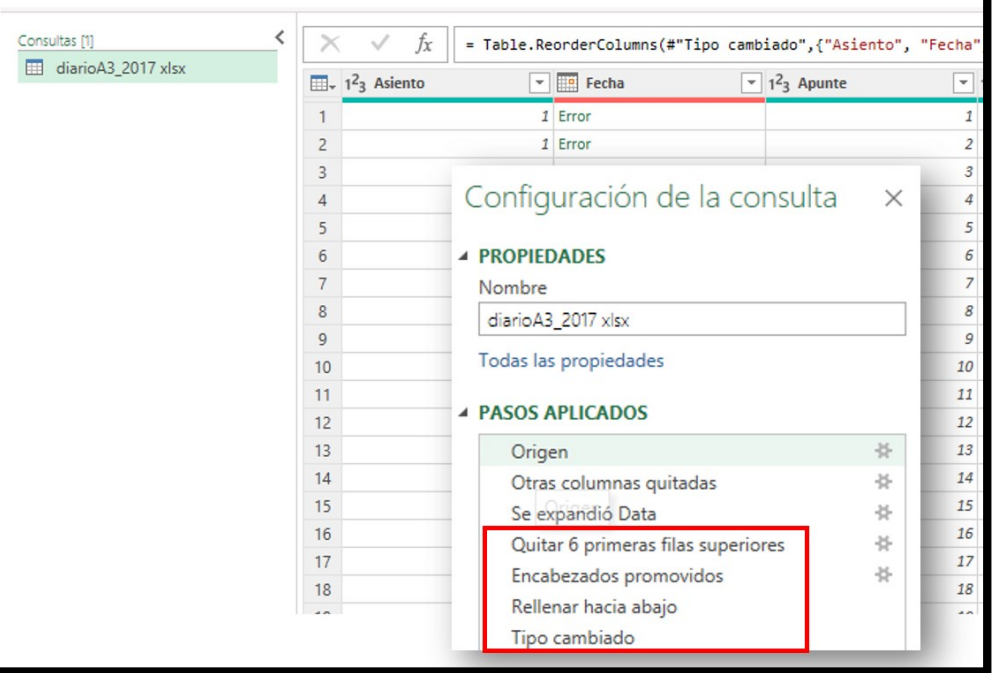

#### **Ilustración 8**

### **3.2.2 Creacion de columnas personalizadas, ImporteT y Tipo**

<span id="page-6-0"></span>Para nuestro analisis entendemos de especial relevancia el contar con dos columnas personalizada, un que recoga el importe total del registro del asiento, tanto si va al debe como al haber y otra que nos indique el tipo de movimiento, es decir si es al debe o haber para lo cual necesitamos contar con una columna que llamaremos Tipo y que tomara el valor D, si es el asiento deudor y H si es acreedor.

Comenzamos creando la primera columna ImporteT que sera una columna condicional configurada de la siguiente forma:

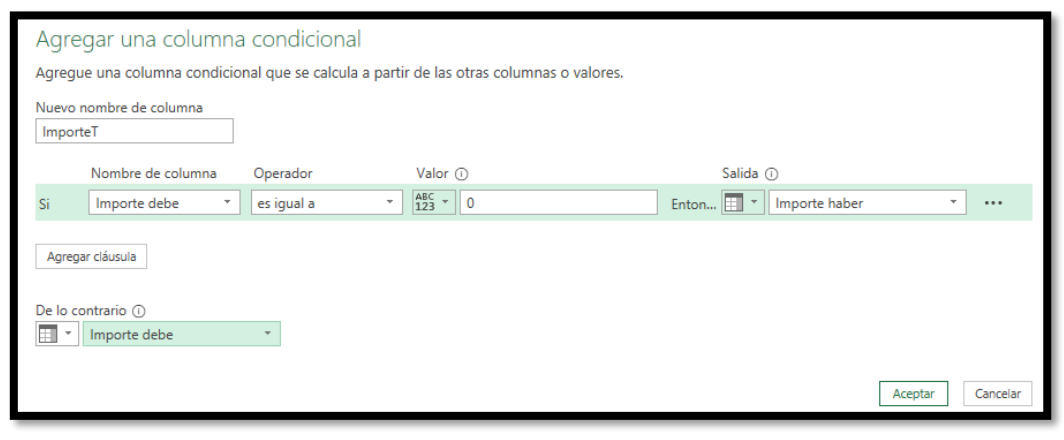

**Ilustración 9**

Y le cambiamos el formato a moneda.

Igualmente procedemos a crear la columna condicional Tipo tal y como se propone a continuación.

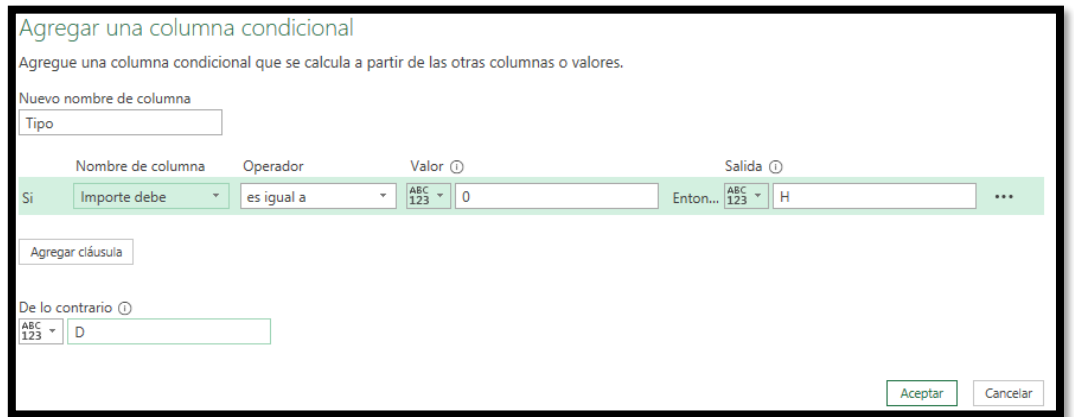

**Ilustración 10**

Asi el resultado final obtenido es el siguiente:

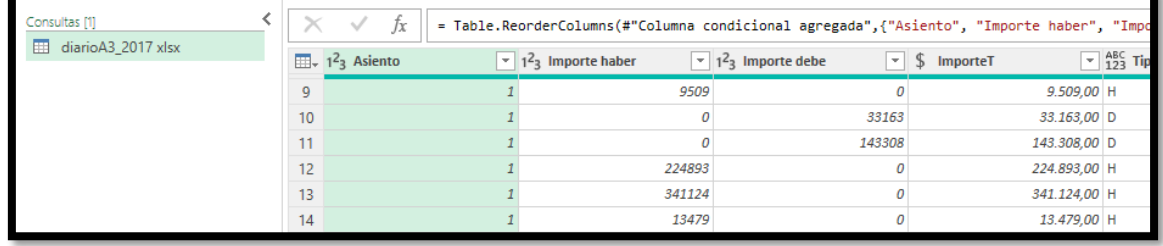

#### **Ilustración 11**

En este punto podemos quitar las columnas que no vamos a necesitar como son las de Importe debe e Importe Haber, lo que agilizara el modelo de datos.

Hasta aquí los pasos de configuración de la consulta propuestos son los siguientes:

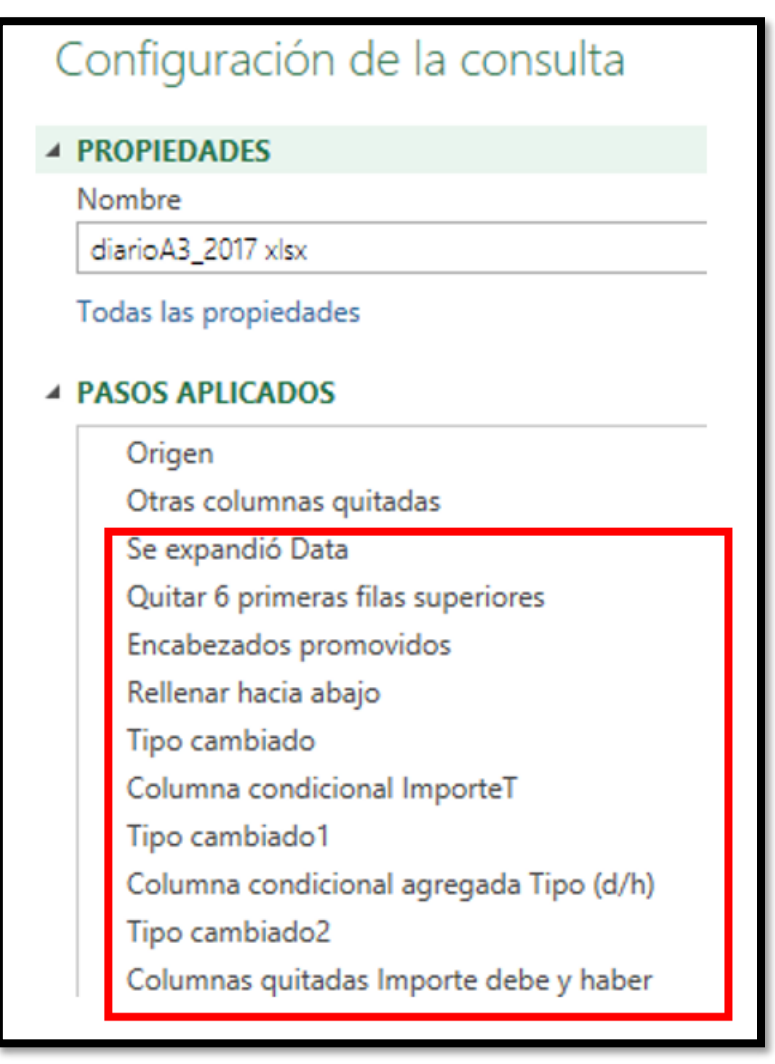

### <span id="page-7-0"></span>**3.3 Solución al cambio de tipo de datos de texto a fecha**

### **3.3.1 Problema de conversión de fechas**

<span id="page-7-1"></span>Podemos observar que nos hemos encontrado que la fecha aparece en formato de texto, en especial el mes como: ene, feb, mar, … ) y por tanto la conversión en PQ genera errores, es decir PQ no detecta correctamente la columna fecha al disponer del mes en formato texto

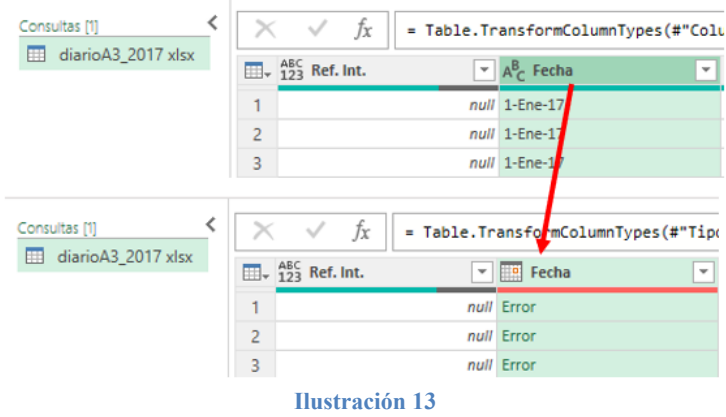

### **3.3.2 Creacion de tabla de datos en PQ (especificar datos)**

<span id="page-8-0"></span>Por tanto, crearemos una tabla en PQ tal y como se muestra en la [Ilustración 14](#page-8-2) a traves de la opcion nueva Nueva Consulta – Especificar datos, que nos lleva a un cuadro dialogo donde definimos para cada mes en texto su equivalente en número.

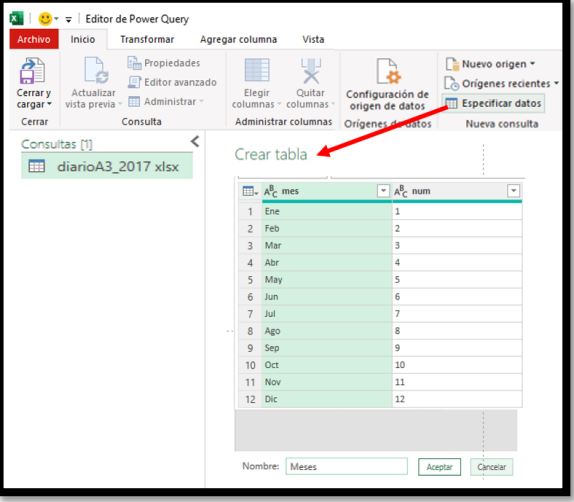

**Ilustración 14**

De esta forma disponemos finalmente de la tabla creada en nuestra consulta

<span id="page-8-2"></span>

| Consultas [2]      |                            | fx | = Table.TransformColumnTypes(Origen |
|--------------------|----------------------------|----|-------------------------------------|
| diarioA3_2017 xlsx | $\mathbb{H}$ + $A_C^B$ Mes |    | $1^2$ <sub>3</sub> Num<br>$\sim$    |
| <b>Meses</b>       | Ene                        |    |                                     |
|                    | Feb                        |    |                                     |

**Ilustración 15**

<span id="page-8-1"></span>*Es importante señalar que esta opcion es sensible a las mayúsculas y minúsculas.* 

## **3.3.3 Combinar las consultas**

Nos interesa combinar ambas consultas (diario y meses) para lo cual es necesario previamente de la consulta diarioA3\_2017 (**¡Error! No se encuentra el origen de la referencia.**) y en concreto de la columna Fecha separar los tres componentes día – mes -año utilizando para ello la opcion disponible "dividir columna por delimitador" lo cual nos da como resultado la separación del campo fecha en las tres columnas señaladas (ver [Ilustración 17\)](#page-9-0).

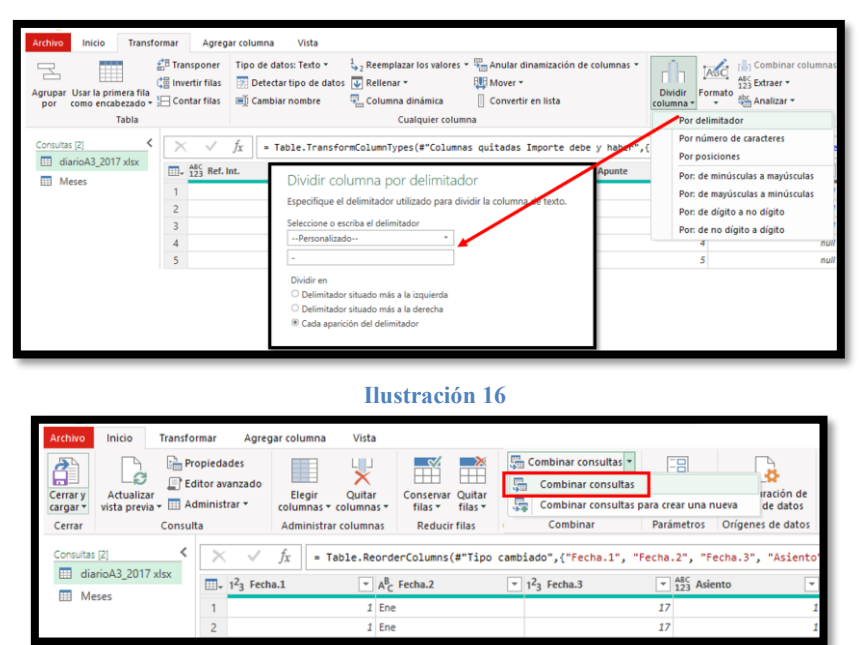

<span id="page-9-0"></span>A continuación, combinaremos las dos consultas anteriores a traves del campo común nombre del mes de la siguiente forma:

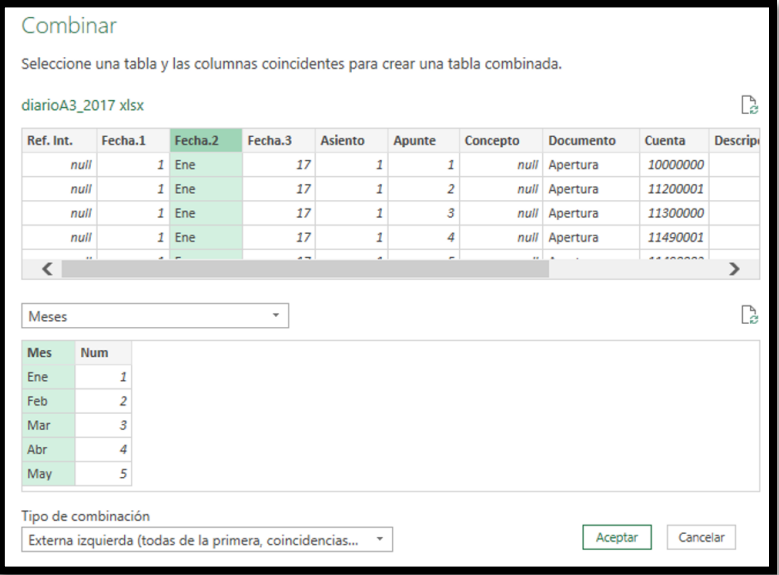

#### **Ilustración 18**

El resultado es una nueva columna llamada meses que tendremos que desplegar y seleccionar solo el Num para obtener el número de mes

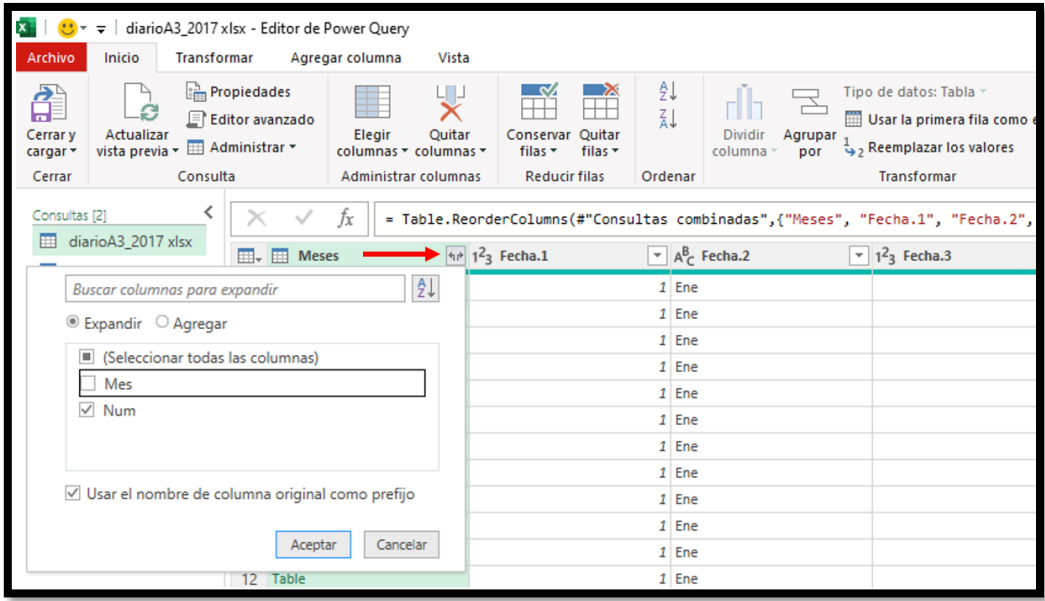

#### **Ilustración 19**

De esta forma disponemos ya del mes en número, solo nos queda reconstruir el campo fecha como combinación de las columnas anteriores, es decir disponemos en nuestra consulta de las columnas día, mes y año en número y aprovechamos para quitar aquellas columnas que no necesitamos [\(Ilustración 20\)](#page-10-1)

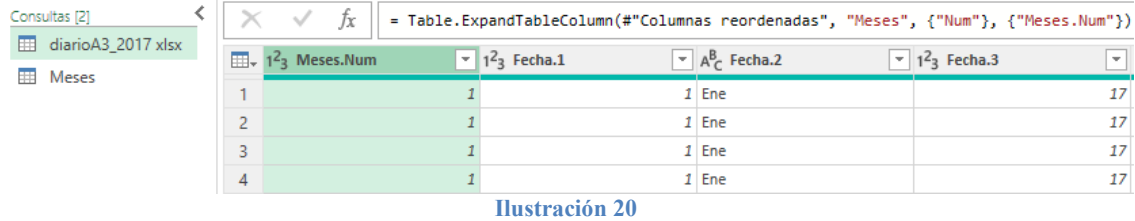

#### **3.3.4 Construcción de la columna Fecha Ajustada**

<span id="page-10-1"></span><span id="page-10-0"></span>Ahora en la consulta seleccionamos las tres columnas que queremos combinar y en la opcion de PQ transformar seleccionamos Combinar Columnas y establecemos las condiciones

*Ojo es importante el orden en que seleccionamos las columnas para que estas se combinen como deseamos.*

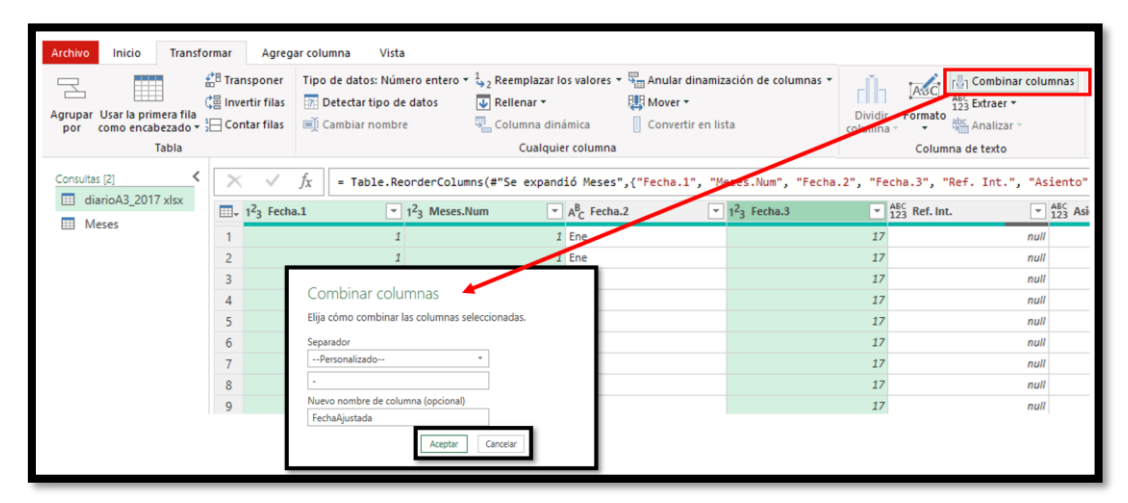

#### **Ilustración 21**

El resultado final obtenido es el siguiente pudiendo quitar las columnas que no necesitamos asi como garantizar que la nueva columna admite el formato fecha correctamente.

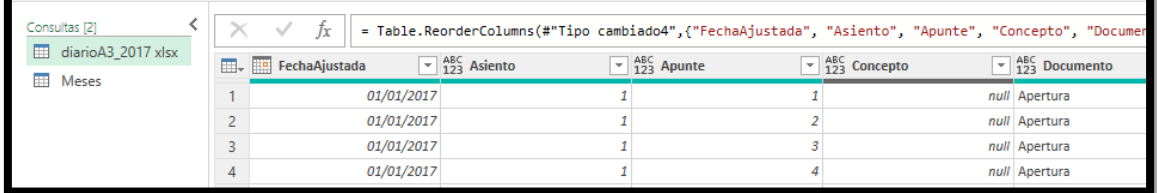

**Ilustración 22**

## <span id="page-11-0"></span>**3.4 Configuración final de la consulta**

Configuración de la consulta

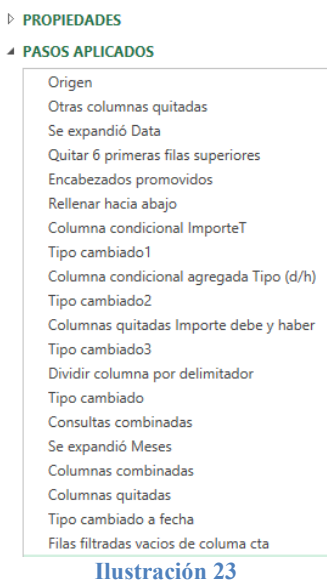

## <span id="page-11-1"></span>**3.5 Últimos ajustes propuestos**

### **3.5.1 Quitar los vacíos de la columna cuenta**

<span id="page-11-2"></span>Dentro de los últimos ajustes propuestos seria quitar los vacíos de la columna de Cuenta.

### <span id="page-11-3"></span>**4 Referencias**

[Importar Múltiples Hojas de Excel con Power Query -](https://www.youtube.com/watch?v=UcHQtfLLW1c) YouTube [Power Query no reconoce Fechas con el mes en texto | Excel -](https://www.youtube.com/watch?v=p2FUoAS9baA) YouTube

[Importar diario contable de A3 con Excel Power Query -](https://www.youtube.com/watch?v=_CwDqvJDcSw&list=PL_MBiHzktHv7mTK8C-SeC-mDBW-9CrK4l&index=5) YouTube [Excel: Cómo importar un diario contable desde el programa A3 Software | LinkedIn](https://www.linkedin.com/pulse/excel-c%C3%B3mo-importar-un-diario-contable-desde-el-programa-david-uyarra/)